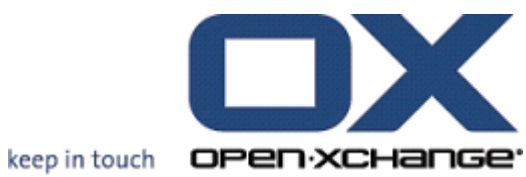

# **OX Updater**

### **OX Updater:**

Publication date Thursday, 12 November 2009 v.6.14

Copyright © 2006-2009 OPEN-XCHANGE Inc. , This document is the intellectual property of Open-Xchange Inc., Tarrytown, NY, USA, The document may be copied in whole or in part, provided that each copy contains this copyright notice. The information contained in this book was compiled with the utmost care. Nevertheless, erroneous statements cannot be excluded altogether. Open-Xchange Inc., the authors and the translators are not liable for possible errors and their consequences. The names of software and hardware used in this book may be registered trademarks; they are used without guarantee of free usability. Open-Xchange Inc. generally follows the spelling conventions of the manufacturers. The reproduction of brand names, trade names, logos etc. in this book (even without special marking) does not justify the assumption that such names can be considered free (for the purposes of trademark and brand name regulations)Please direct any recommendations or comments to <documentation@open-xchange.com>

## **Table of Contents**

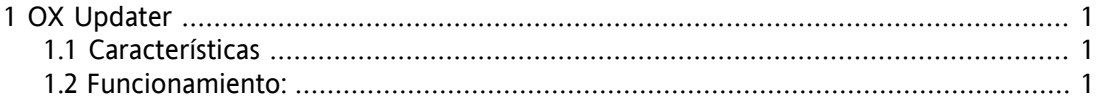

# <span id="page-4-0"></span>**Capítulo 1. OX Updater**

### <span id="page-4-1"></span>**1.1. Características**

<span id="page-4-2"></span>• instala o actualiza cualquier instalación MSI en equipos Windows

### **1.2. Funcionamiento:**

- La aplicación cliente se ejecuta en el equipo que va a ser actualizado
- Dependiendo de la configuración (automática o manual) la aplicación de actualización carga un pequeño archivo XML que contiene información acerca de los paquetes disponibles en el servidor
- Seguidamente, Updater sincroniza la información con los programas ya instalados mediante la base de datos MSI integrada en Windows
- EL usuario es informado acerca de las nuevas actualizaciones mediante una notificación de texto (y un icono animado ubicado en la barra de tareas):

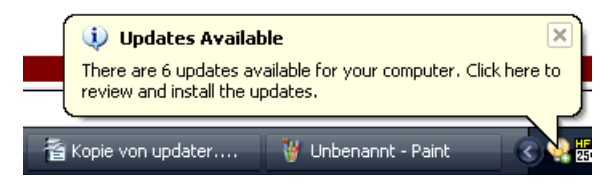

#### *Figura 1.1.*

• A continuación, se muestra al usuario una lista de las actualizaciones:

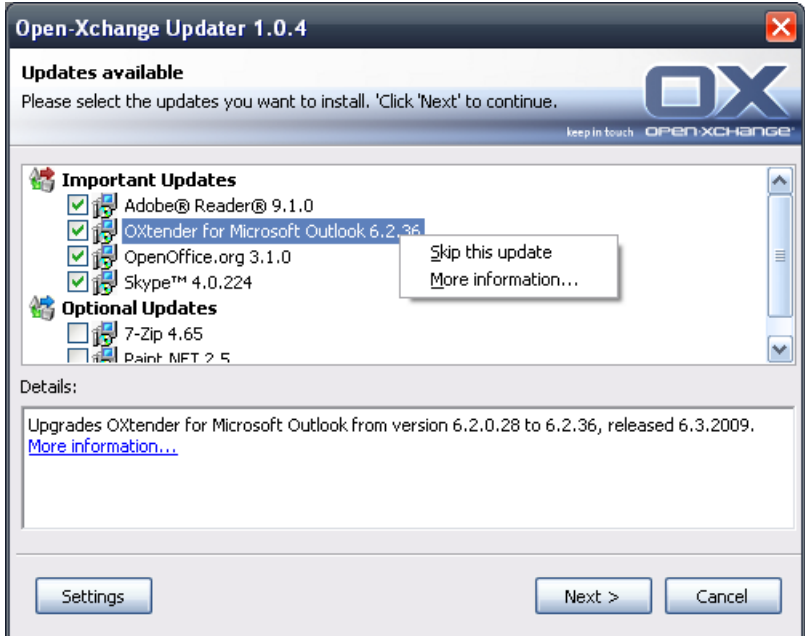

*Figura 1.2.*

- Si así lo desea, el usuario puede ocultar o ignorar determinadas actualizaciones. No se mostrarán más notificaciones acerca de estas actualizaciones hasta no que esté disponible una nueva versión o hasta que el usuario retire la actualización de la "lista negra".
- Si desea obtener más información acerca de una actualización, pulse sobre **Más información...**
- Una vez seleccionadas las actualizaciones, éstas se descargan y son instaladas:
- La instalación se inicia automáticamente tras la descarga.

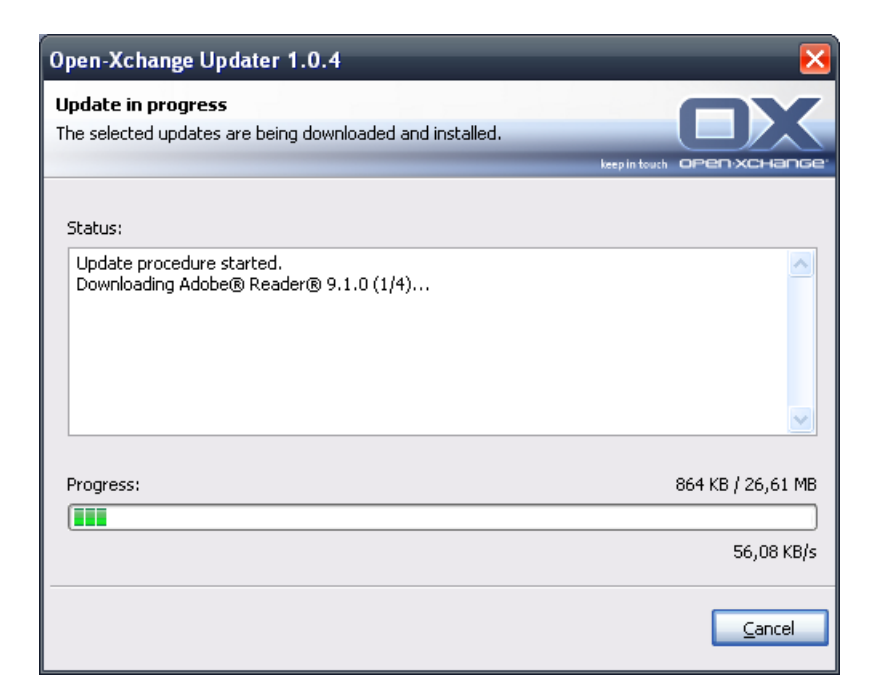

#### *Figura 1.3.*

El menú contextual del icono situado en la barra de herramientas incluye las opciones siguientes:

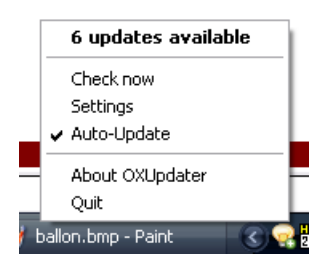

*Figura 1.4.*

- **Salir**: Cierra el programa
- **Acerca de OXUpdater**: Abre el cuadro de diálogo **Acerca de**
- **Configuración**: Abre el cuadro de diálogo **Configuración**
- **Comprobar ahora**: Refresca la información de actualización (independientemente de la periodicidad de compobación indicada)
- La primera línea (en este caso **6 actualizaciones disponibles**): Muestra la cantidad de actualizaciones disponibles. Haciendo clic sobre ellas, se abre un cuadro de diálogo que muestra cada una de las actualizaciones.

Los valores de configuración son los siguientes:

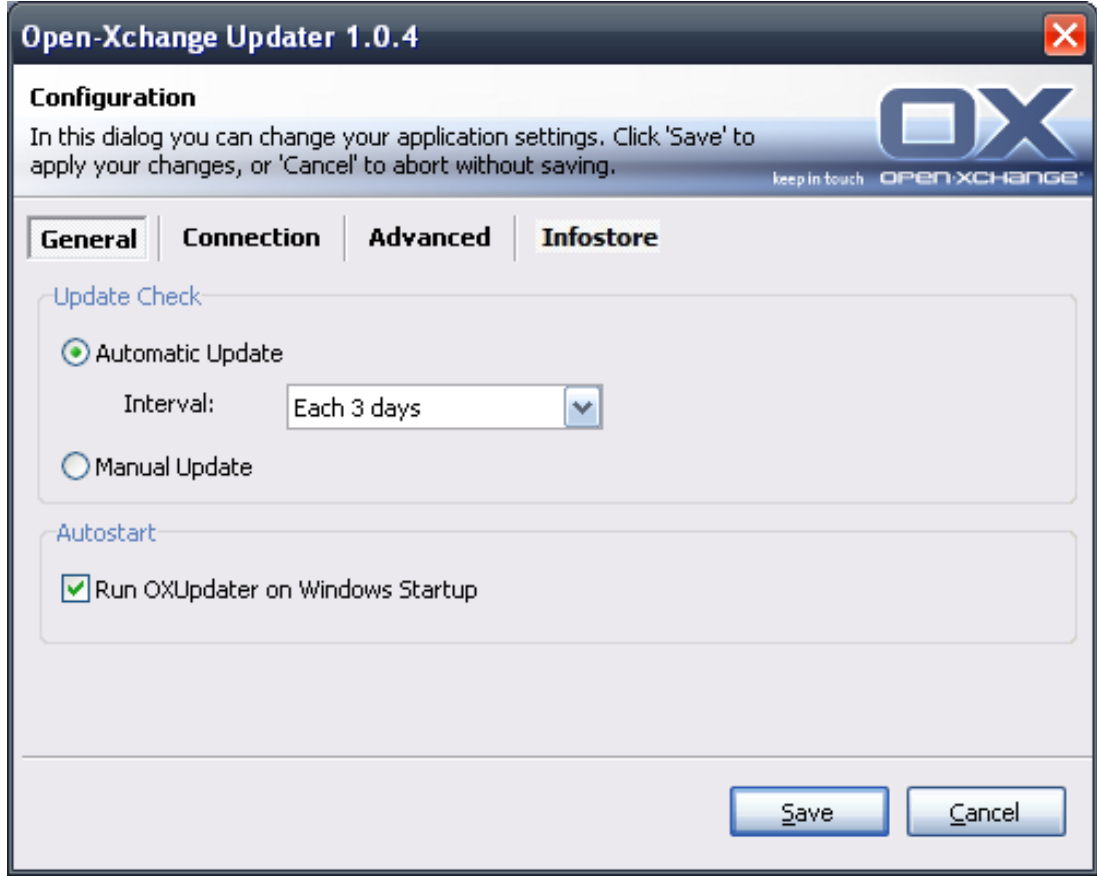

*Figura 1.5.*

Periodicidades disponibles:

Cada 3 días Diaria Semanal

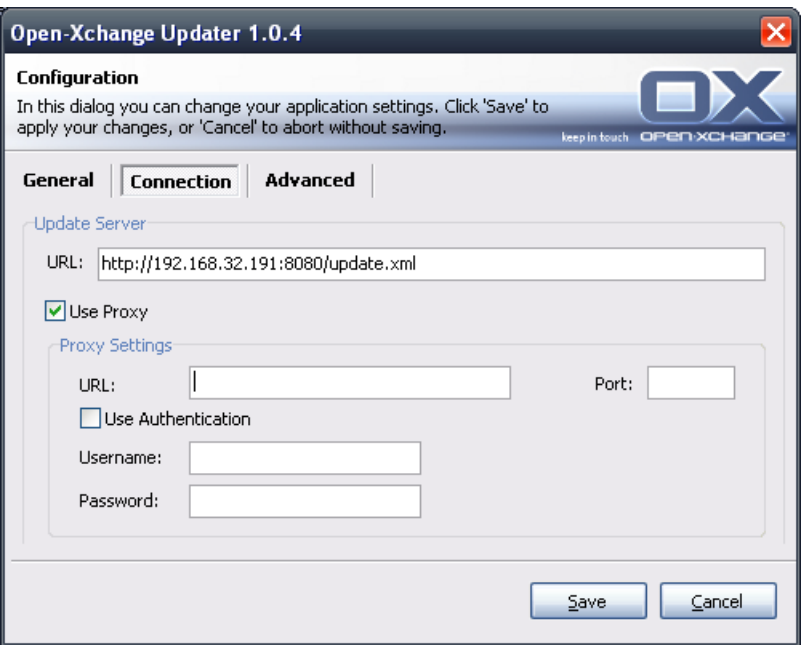

*Figura 1.6.*

Conexión:

• **URL del servidor de actualización** es la dirección donde se encuentra el archivo update.xml. Es posible que este campo se encuentre deshabilitado si ha sido desactivado en el servidor.

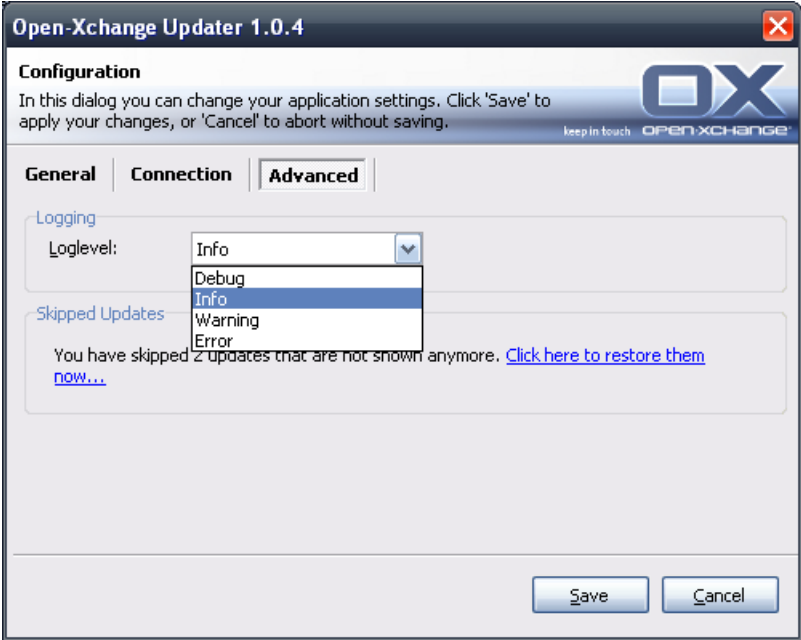

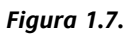

Avanzado:

- La aplicación genera un archivo de registro en el directorio de Updater. Es posible especificar el nivel de registro.
- **Actualizaciones ignoradas:** Utilizando esta opción es posible habilitar de nuevo las actualizaciones que han sido ignoradas, es decir, retirarlas de la 'lista negra'. Cuando se produzca la siguiente comprobación, estas actualizaciones volverán a quedar incluidas en el apartado **Disponible**, siempre y cuando sigan estando presentes en el servidor de actualizaciones.

Almacén de información:

Este apartado le permite conectarse al Almacén de información a través de una unidad de red.

- **Servidor:** En esta sección debe completar los campos siguientes: \\servidor\infostore o \\servidor@\infostore en el caso de utilizar una conexión SSL.
- **Restaurar al inicio** Si se habilita esta opción, se establece una conexión a la unidad una vez que OX Updater se haya iniciado.